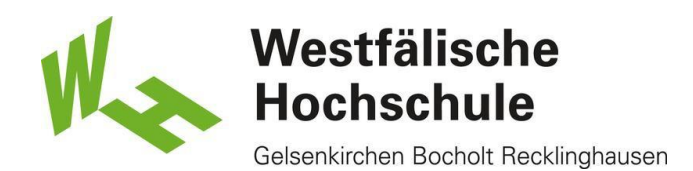

### Druckauftrag anhalten

## Studierendenausweis

- 1) Stellen Sie sicher, dass genug Geld auf Ihrer Karte vorhanden ist.
- → Wenn dies nicht der Fall ist, können Sie diese an den Geldautomaten, Mensa oder Cafeteria aufladen.

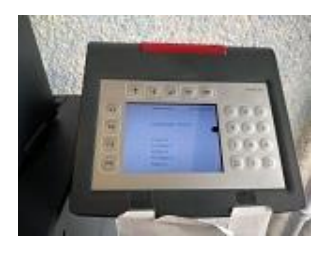

### Einstellungen am PC

2) Bitte klicken Sie auf "Drucken" um die Druckeinstellungen vornehmen zu können.

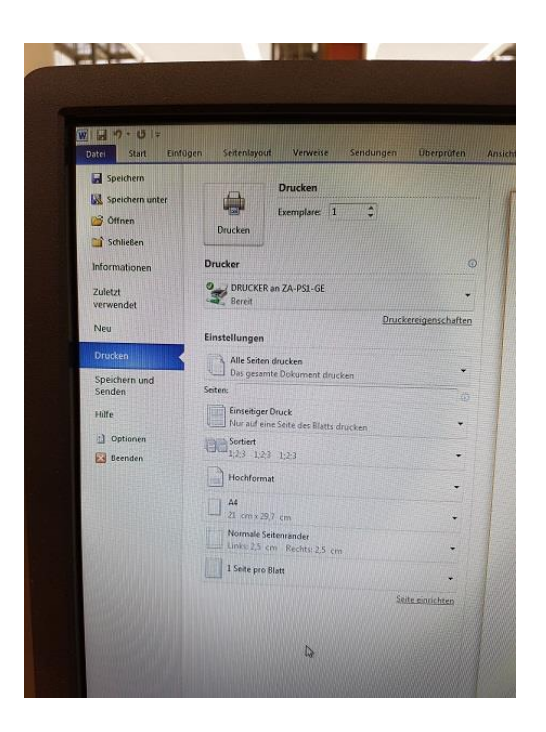

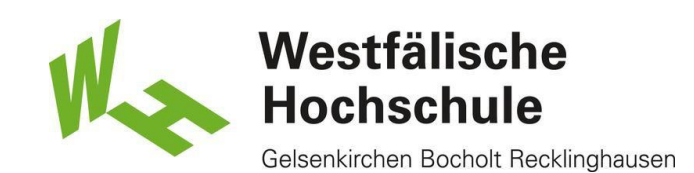

## Einstellungen am PC

3) Bitte gehen Sie auf "Druckeigenschaften".

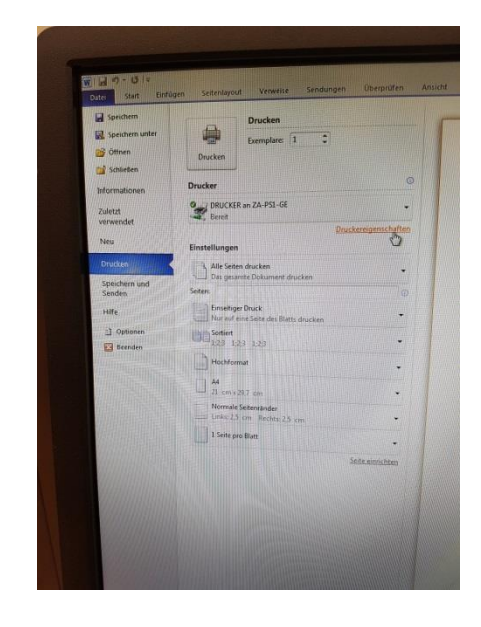

# Einstellungen am PC

4) Wählen Sie die Farbauswahl "Mehrfarbig".

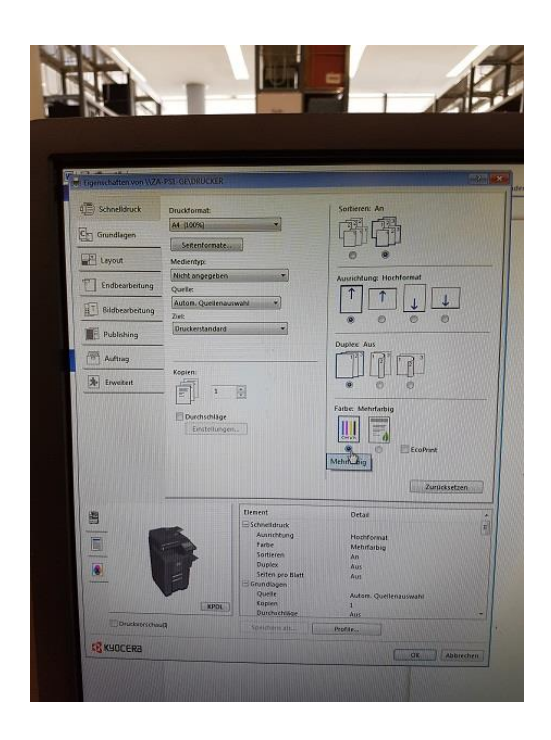

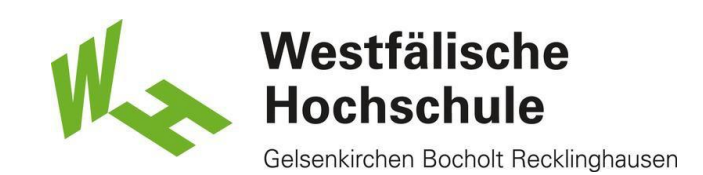

### Einstellungen am PC

5) Bestätigen Sie Ihre Auswahl mit "OK".

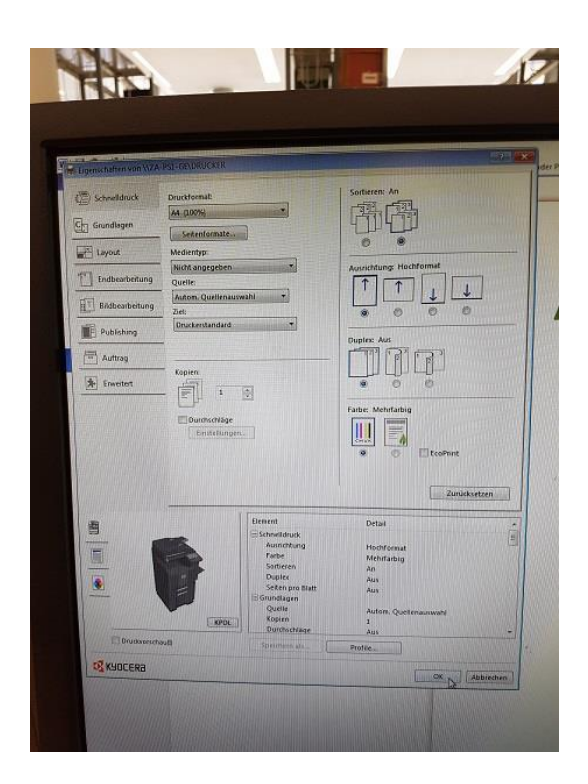

Einstellungen am PC

6) Gehen Sie auf "Drucken", um den Druckauftrag zu starten.

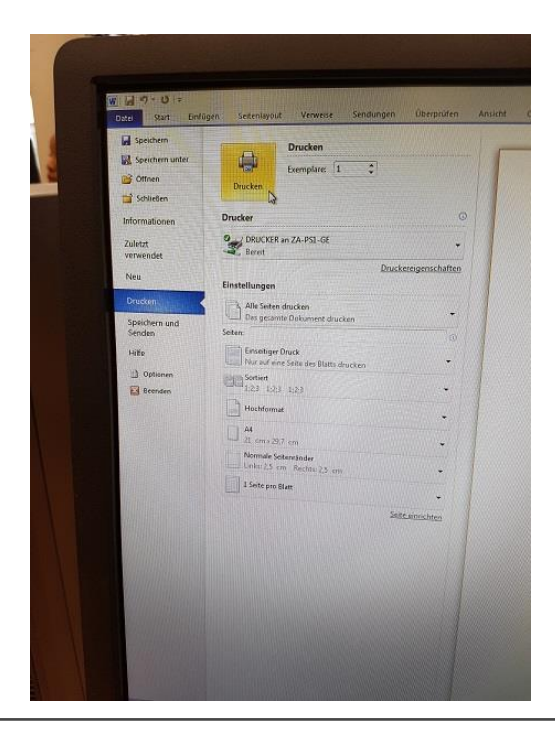

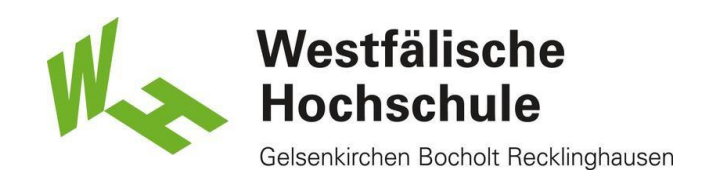

## Karte einschieben

7) Schieben Sie die Karte in die angezeigte Öffnung.

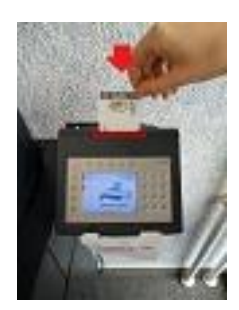

Datei auswählen

8) Wählen Sie die gewünschte Datei aus die Sie drucken Möchten und klicken Sie auf " Druckjob starten".

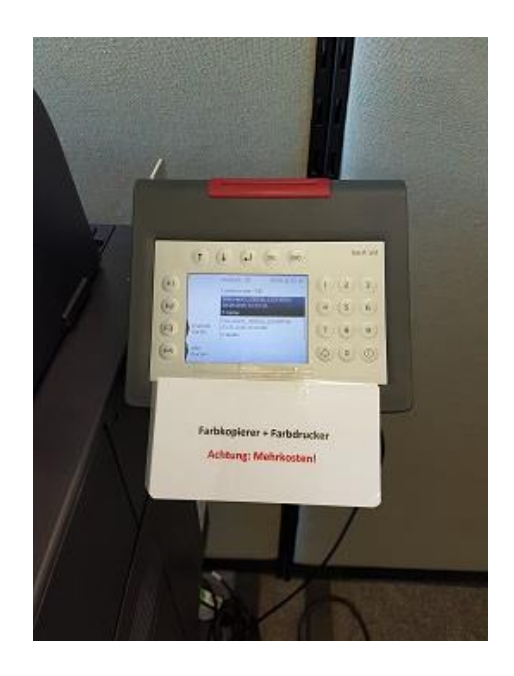

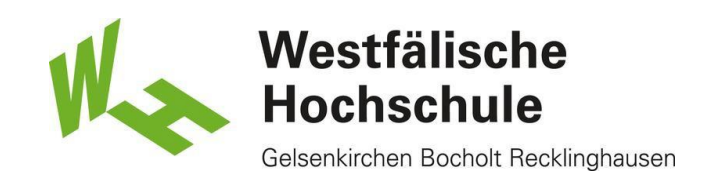

## Status-/Druckabb.

9) Gehen Sie auf "Status-/ Druckabb.".

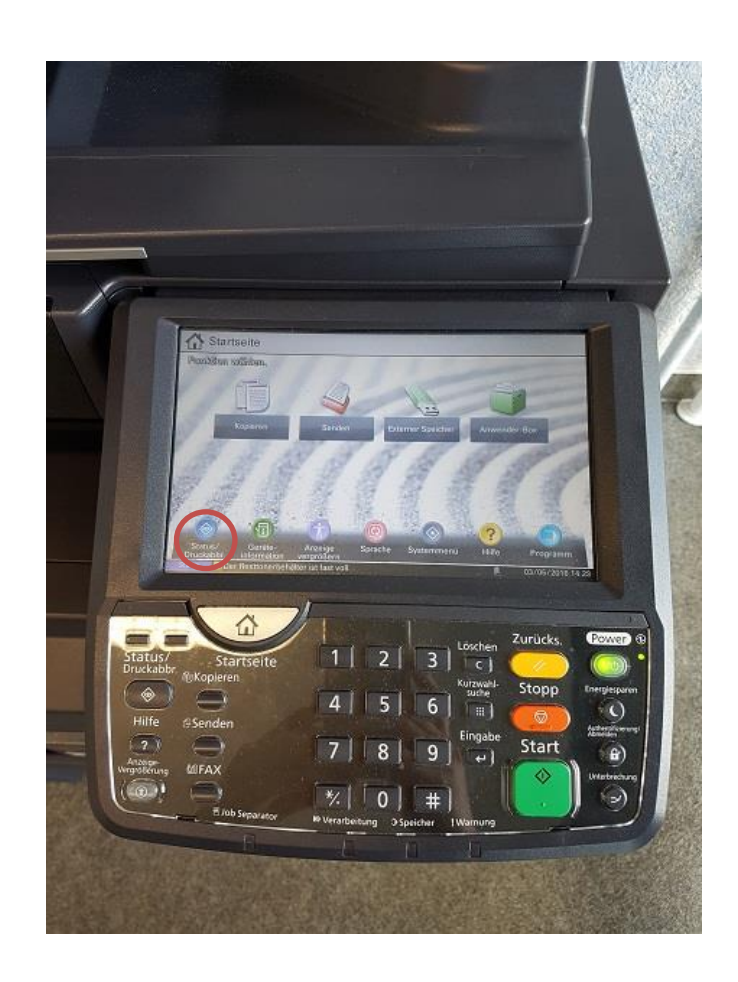

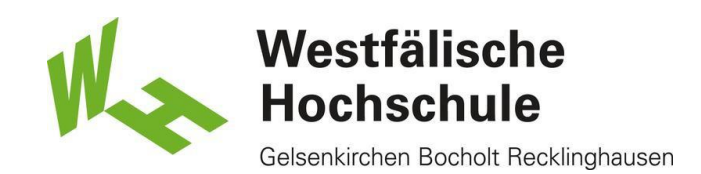

## Dateiauswahl & Bestätigen

10)Wählen Sie die Datei aus, die Sie anhalten möchten und drücken Sie anschließend auf "Abbrechen". Bestätigen Sie die Auswahl mit "Ja".

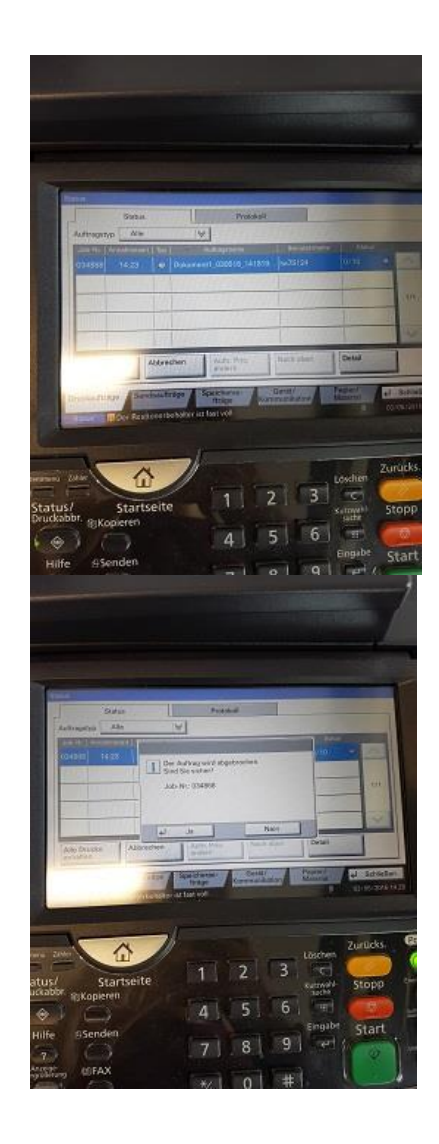